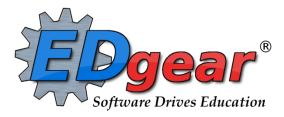

# End of Year Guide 2223 Elementary & Junior High Schools

714 Ashley Ridge Loop Shreveport, Louisiana 71106 (318) 868-8000 (800) 509-7070 <u>support@edgear.com</u> <u>www.edgear.com</u>

## End of Year Guide - Elementary and Junior High Schools 2223

Below is a checklist of common procedures associated with closing of a school year for elementary and middle schools.

- Organize the order and use of these programs to suit the way you do things. These are suggestions only.
- Please consult with your District Coordinator for a combination of procedures/programs that work best for your district.

## 1. \_\_\_\_ District Coordinator and or Principal Communicates Grade Deadline for Teachers

Principal or District Coordinator communicates deadlines for all assignments to be in GradeBook via emails, websites, or other means. Place reminders by the sign-in book, teacher's lounge, etc...

## 2.\_\_\_\_ Check for Missing Grades

Check for missing grading period final grades by running the **Missing Grades Audit** or by printing a plain paper copy of the **Cumulative History Label** (kind of like a mini report card).

## Missing Grades Audit:

- Go to Grades > Entry > Missing Grades Audit.
- Set for grade level and select all grading periods.
- After calculating final grades, use this report again to check for missing final averages. Set Marking Period to F1.
- Cumulative History Label as "mini report cards":
  - Go to Grades > Lists > Cumulative History Label.
  - Set for a desired Grade level.
  - Skip Codes: Select P codes.
  - Select Label: Avery 5163 and others as shown below.
  - A list of students will appear. Select the students, then click the "Print Labels" button. On the next box, set Starting Row to "0", then click Ok. A print preview will be displayed after thinking a little bit.
  - \*After calculating final averages, come back to this report to review any missing final averages.

| Setup-04.15.2021         |                       |                | × |
|--------------------------|-----------------------|----------------|---|
| Year :                   | Current Year          | *              |   |
| District :               | 001                   | *              |   |
| School :                 | 001                   |                |   |
| Grade :                  | 06                    |                |   |
| Homeroom :               |                       |                |   |
| Team :                   |                       |                |   |
| Special Codes :          |                       |                |   |
| Exclude Special Codes :  |                       |                |   |
| Programs :               |                       |                |   |
| Custom Codes :           |                       |                |   |
| Skip Codes :             |                       |                |   |
| As Of Date :             | Current Date          | ×              |   |
| '<br>                    | Include SIS School    |                |   |
| Select Label :           | Avery 5163            | *              |   |
| Grade Type :             | Both                  | *              |   |
| Select Display Credits : | Use Report Card Setti | *              |   |
|                          | Show SSN on Labels    |                |   |
|                          | Show Active Courses   | Only           |   |
|                          | Display Rank          |                |   |
|                          | Visplay SBLC Code     |                |   |
|                          | Show Only Carnegie (  | Credit Courses |   |
| Order To List :          | Alpha Order           | *              |   |
| Column :                 |                       |                |   |
| Reports :                |                       |                |   |
|                          | ок                    |                |   |

## 3. \_\_\_\_ Check for Incomplete Grades:

Use this report to check for incomplete assignment grades in the gradebook that need to be updated to remove the marking period "I" grades.

- Go to Grades > Lists > Incomplete Grades Audit.
- Check for "I" (incomplete) grades, which are the result of "i" grades given to assignments in the Gradebook.
- When the teacher updates the "i" assignment to a valid grade, then clicks "Save", the average is updated. This will result in an accurate calculation of the final average.

## 5. \_\_\_\_ Calculate Semester/Final Averages

Go to Grades > Lists > Report Cards

- Click the Mass Calc Sem Final Averages button at the bottom.
- Set grade level for grades that use the gradebook.
- If system is running slow, process one grade level at a time.
- The system will look at the marking period grades and compute a final for courses that have a complete set of marking period grades.

| Mass Calc Sem/Final Grades - 03.29.19       |
|---------------------------------------------|
| Year : Current Year                         |
| District : 001                              |
| School : 001                                |
| Grades : 06,07,08,12                        |
| Semester To Display Scheduled Students      |
| 4x4 Display : 🔿 1st 🔿 2nd 🔿 3rd 🔿 4th 💽 All |
| 2x8 Display : 🔿 1st 🔿 2nd 🖲 Both            |
| Semester Grade Calculation Requirement      |
| ALL Marking Period Grades Within Semester.  |
| C Last Marking Period Within Semester.      |
| Calculate for Completed Courses Only        |
| 4x4 Term to<br>calculate :                  |

## 6. \_\_\_\_ Check for Missing Final Averages

- Using the Missing Grades Audit or the Cumulative History Label as a mini report card, check that students have a final grade (F1) in courses.
- What do I do if there is a missing final?
  - Go to Post Grades by Student in "Progress Report Mode" and manually enter either the missing marking period grade or the missing final grade, then click the "SAVE" button.

## 7. \_\_\_\_ Print Grade Sheets

Go to Grades > Lists > Grade Sheets

- Print grade sheets for the teacher to review and sign for accuracy.
- If the teacher identifies any problems, investigate them.
  - Generally, you want the average to be the result of assignments in the system. If the teacher claims the average is wrong, start with what assignments are in the Classroom product for the student.
  - If there is an averaging problem, contact the district coordinator.

If due to missing grades, update the missing grades or final in Post Grades by Student

#### 8. \_\_\_\_ Repeat Calculate Semester / Final Averages

Go to Grades > Lists > Report Cards

 Due to updates to averages based on feedback from Teachers, a repeat of calculating semester / final averages is performed just like in step #5.

#### 9. \_\_\_\_ Identify Students with Failing Final Grades for Possible Retention

Go to Grades > Count > Grade Distribution Report

- Set the report to search for Final grades, then click on the count of "F" grades on the bottom row of the report.
- Sort by student and use the listing for SBLC meetings to determine if failed courses result in retention of the student.

#### 10. \_\_\_\_ (Optional) Identify Students to be Possibly Retained due to High Absenteeism

Go to Attendance > Lists > Daily Absentee List.

- To get a list of students to review for high absenteeism, run the Daily Absentee List in Summary Report mode.
- Skip reasons vary by district. Many pick a D, P, and N code. Others as an E code to the mix. Check with your district coordinator on what attendance codes are skipped.

| Setup-03.16.2021 |                                |       |                    |                       | × |
|------------------|--------------------------------|-------|--------------------|-----------------------|---|
| Year :           | Current Year                   | ~     | Programs :         |                       | * |
| District :       | 001                            | ~     | Team :             |                       |   |
| School :         | 001                            |       | Clubs :            |                       |   |
| Grades :         | 06,07,08                       |       | Sports :           |                       |   |
| Homeroom :       |                                |       | Special Codes :    |                       |   |
| Order To List :  | Alpha Order                    | ~     | Custom Codes :     |                       |   |
| From Date :      | Beginning of Year Date         |       | To Date :          | Current Date          |   |
| Special Ed :     | All Osped Only On Sped         |       | 504 :              | All                   |   |
| LEP :            | All OLEP Only ONON LEP         |       | Show Remote :      | None     Only     All |   |
|                  | O Detail Report                | -     | Summary F          | Report                |   |
|                  | Include Summary                |       | Print Break        | on Homeroom           |   |
|                  | Print Period Days              |       | V Print YTD D      | ays                   |   |
| + Skip Reason    | Skip codes per district policy | Sk    | ip Code : 📃        |                       |   |
| Check In After   | 08:15 HH:MM Che                | eck C | Dut After : 📃 00:0 | 00 HH:MM              |   |
| - Show Only      |                                |       |                    |                       |   |
| Active           | Full Day Tardies               |       | Skips              |                       |   |
| Printing Options |                                |       |                    |                       | • |
| 🔽 Day Range 15   |                                |       | o number of d      |                       |   |
| Equal Days 3 6   |                                |       |                    |                       |   |

### 11. \_\_\_\_ Assign SBLC (Retention) Codes

The SBLC code on student master is used to identify students as retained, or going to summer school, or other conditions.

- A blank SBLC code means that the student is being promoted.
- These SBLC codes and descriptions print on the final report card and on cumulative history labels.
- Fastest way to do this: Use the SBLC Code Loader.
  - Go to Student Master > Loaders > SBLC Code Loader.
  - Click to place an asterisk for students to be retained, then select the SBLC code on the right.
- To assign a SBLC Code to a single student, go to the student's Student Master screen, click in the SBLC field on the right, select a SBLC Code, then click the **Save** button.

### 12. \_\_\_\_ Print Retained List for School Administration Review

In this step, the school prints a list of retained students for the school administrator to review.

- Go to Student Master > Lists > Retained Promoted List.
- At the setup, set for all grades, "Retained", and place a check for "Show Number of Times repeated".
- The report will show the list of students marked retained and a column showing the number of times in the student enrollment history that the student was retained.
- Print and ask the School Administrator to review and approve.

| Setup-07.16.2020 | ×                                |
|------------------|----------------------------------|
| Year :           | Current Year                     |
| District :       | 001 ~                            |
| School :         | 001                              |
| Grade :          | 06,07,08                         |
| Ethnic :         |                                  |
| Gender :         |                                  |
| Special Codes :  |                                  |
| Program :        |                                  |
| Team :           |                                  |
| SBLC :           |                                  |
| Order To List :  | Grade Order                      |
| As Of Date :     | Current Date 💌 🖃                 |
| Show :           | O Both Retained Promoted         |
| Sped :           | All      Sped Only      Non Sped |
| LEP :            | All      LEP Only      Non LEP   |
| . (              | Show Number of Times repeated    |
|                  | ОК                               |

#### 13. \_\_\_\_ Print Final Report Cards

Go to Grades > Lists > Report Card.

- Set Type to "Final".
- Set option to **Show EOC scores** if EOC courses are taught at the Middle School.
- Set Attendance Date Range to start of school year to end of school year. Skip codes: Skip all "P" codes.

| Type to Print         | Final Report Card                                | _                | Order Courses by : | Class Period Order  | ~         |
|-----------------------|--------------------------------------------------|------------------|--------------------|---------------------|-----------|
| HS Grading Period     | 4                                                | Ele              | m Grading Period : | 4                   |           |
|                       | Show School Name                                 | _                |                    | Show Grading Scale  |           |
|                       | Show Address Line                                |                  |                    | Show Comments       |           |
|                       | Show Homeroom Teacher                            |                  |                    | Show Comment Asse   | essement  |
|                       | Show Counselor                                   |                  |                    | Show Advisor        |           |
|                       | Show Team                                        |                  |                    | Show Current Year E | OC Scores |
|                       | Highlight Course Lines                           |                  |                    | Show All Highest EO | C Scores  |
| (                     | Show Active Courses Only                         |                  |                    | Show Class Period   |           |
|                       | Show F (non-numeric) on policy failure           |                  |                    | Use Long Course Na  | me        |
|                       | Show Fees                                        |                  | Default Language : | en English          | ~         |
| Top Margin Spacing :  | ~                                                |                  |                    |                     |           |
| 4x4 Option :          | Format 1  Format 2                               |                  |                    |                     |           |
| SBLC Description :    | Single Line      Multi Line      Compose message | e                |                    |                     |           |
| Mail Return Address : | ○ Central Office ● School With user printing     |                  |                    |                     |           |
|                       | Show Guardian Signature                          | lease sign below | Display<br>Label   |                     |           |
|                       | Show Principal Signature                         |                  | Display<br>Label   |                     |           |
|                       | Principal's Message                              | Bottom Message   |                    |                     |           |

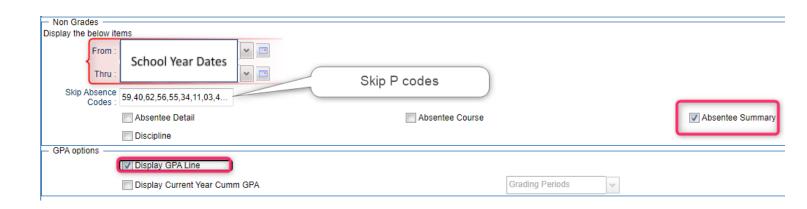

- Click the "Update GPA" button to printing.
  - Set for the current year.
     Grades can be blank.
  - Place a check for option "Active Courses Only".
  - After clicking Ok, give it a while to calculate the GPA's grading periods.

| Grades GPA Calcu | lation Setup - 01.10.1 | 19 🛛 🗙                      | prior            |
|------------------|------------------------|-----------------------------|------------------|
| Year :           | Current Year           | ~                           |                  |
| District :       | 001                    | ~                           |                  |
| School :         | 001                    |                             |                  |
| Grade :          |                        |                             |                  |
| Marking Period : | P1,P2,P3,P4,F1         |                             | little<br>for al |
|                  | Calculate marking      | period gpa by course credit |                  |
|                  | Include incomplete     | e grades in gpa calculation |                  |
|                  | Do not create gpa      | on incomplete grades        |                  |
|                  | Use active courses     | s only                      |                  |
|                  | ОК                     |                             |                  |

### 14. \_\_\_\_ Dropping Students - End of Year

- In most cases, exits and gains are done on the first day of the next school year.
- It is best to check with your District Coordinator for directions.

## 15. \_\_\_\_ Grading Period Lock

Go to Grades > Loaders > Grading Period Lock

- Check with your district administrator. It may be that this step is done for you.
- Grading Periods in Classroom are locked to preserve the integrity of the assignment records.
- Click to place a check mark for each grading period to lock it from changes in the gradebook.

## 16. \_\_\_\_ Grades Closeout EOY

Go to Grades > Loaders > Grades Closeout EOY.

- In some districts, the District Coordinator performs this task. In others, the school performs this task. Check with your District Coordinator if unsure.
- This program is performed when all grades for the current year have been verified and are finalized. The program copies the "current year" grades to the "transcript" data files.
- Middle schools offering Carnegie Unit courses: <u>Be sure to check the third option "Include Carnegie Unit</u> <u>Code on (grade >=9....)"</u>
- After doing this step, on transcript workstation, take off the "Current Year" option to avoid items showing as doubled.

## 17. \_\_\_\_ Print and Check 8<sup>th</sup> Grade Transcripts

If the middle school students take Carnegie Unit courses, it is a good idea to print Transcripts to verify these courses are correct.

Go to Transcripts > Entry > Transcript Workstation > Print Multiple

• Set to grade 8.

.

- Check off "Find Only Active Students"
  - Use the **Print Multiple** button to print Transcripts to be checked for Carnegie unit credits earned in Middle School/Junior High.
    - Set for Grade = "08"
    - Only students with Carnegie Unit credit courses will print out.

| Setup - 12.18.2020 |                           | × |  |  |
|--------------------|---------------------------|---|--|--|
| Year :             | Current Year              |   |  |  |
| District :         | 001 👻                     |   |  |  |
| School :           | 006                       |   |  |  |
| Grades :           | 08                        |   |  |  |
| Transcript Type :  | College 👻                 |   |  |  |
|                    | Show Current Year Grades  |   |  |  |
|                    | Find Only Active Students |   |  |  |
|                    | Include SIS School        |   |  |  |
| - More Options -   |                           |   |  |  |
| B                  | asic Grades               |   |  |  |
| Pri                | nting Official            |   |  |  |
| Set Defaults       |                           |   |  |  |
| ОК                 |                           |   |  |  |

#### 17. \_\_\_ (Optional) Print Elementary Transcripts

If the school wants to print grades summary information for multiple years for an award, the directions below will print a grades transcript for selected years with a summary of attendance and discipline as well.

Go to Transcripts > Lists > Elementary Transcripts

- At the setup, set as follows:
  - o Transcript Years: Set for year or years to show grades data.
  - o Transcript Order: Set for "School Year".
  - o **Source:** Set for "Grades".
  - o Show Grading Periods: Click to place a check on this option.
  - o Grade Display: Set for "Both".
  - o Report Years (for absence and discipline summary): Set to be the same as "Transcript Years".
  - o Skip Absence Codes: Skip absence codes starting with "P".

|                  | Elementary Transcripts Setup 05.02.18          | × |
|------------------|------------------------------------------------|---|
|                  | Year : Current Year                            |   |
|                  | District : 001                                 |   |
|                  | School : 004                                   |   |
|                  | Transcript Years : Set to desired years        |   |
|                  | Transcript Order :   School Year  Course Group |   |
|                  | Source : 🔘 Grades 🔿 Transcript                 |   |
|                  | Show Grading Periods                           |   |
|                  | Print SSN                                      |   |
|                  | Print SASID                                    |   |
|                  | Grade Display : 🖲 Both 🔿 Alpha 🔿 Numeric       |   |
|                  | Report Options                                 |   |
|                  | Absentee History                               |   |
|                  | Discipline History                             |   |
| Usually skip "P" | Report Years : Set to desired years            |   |
| codes            | Skip Absence Codes : 59,40,62,56,55,34,11,03,4 |   |
|                  | ОК                                             |   |

- Click **Ok** to bring up the transcript system.
- Click the **Print Multiple** button at the bottom right.
  - o **Grade**: Set for one grade at a time.
  - o **Order:** Set for homeroom or alpha order, depending on how folders are arranged in your school.

| Print Setup 05.02.1 | 8             |             |             | × |
|---------------------|---------------|-------------|-------------|---|
| Grade :             | 06            |             |             |   |
| Special :           |               |             | Program :   |   |
| Gender :            |               |             | Ethnic :    |   |
| Homeroom :          |               |             | Counselor : |   |
| Advisor :           |               |             | Team :      |   |
| Club :              |               |             | Sport :     |   |
| Sped :              | All Only      | Non<br>Sped |             |   |
| 504 :               | All 0504 Only | Non 504     |             |   |
| LEP :               | All LEP Only  | O Non LEP   |             |   |
| Order By :          | Homeroom      | ~           |             |   |
| As of D             | Current Date  | 19 🔻 📰      |             |   |
| Select Students :   |               |             |             |   |
|                     |               | Print       | Cancel      |   |

• Click the "Print" button to begin the print process.